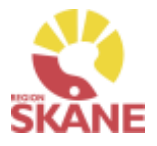

Aktivitet OT Tjänst – [åtgärder mot kostnad](#page-9-0)

Sök [aktivitet](#page-10-0)

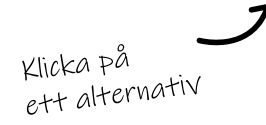

**Aktivitet Ortopedtekniska tjänster till tjänsteleverantör**– används för att patient ska få hjälp med utprovning av hjälpmedel hos tjänsteleverantör.

**Aktivitet OT Tjänst åtgärd mot kostnad -** används i de fall en patient redan har ett hjälpmedel som är levererat av tjänsteleverantören och det uppstår ett behov avhjälpande underhåll. Endast tjänsteleverantören registrerar denna typ av aktivitet men kan ses i Visma webSesam.

**Sök aktivitet** – här kan du ser hur söker fram en redan registrerad aktivitet

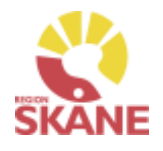

<span id="page-1-0"></span>Skapa aktivitet [Ange artikel](#page-4-0) [Önskad åtgärd](#page-5-0) Ange

[leveransadress](#page-7-0)

### *Vilka hjälpmedel är aktuella för aktivitet/remiss Ortopedtekniska tjänster till tjänsteleverantör*

*Alla hjälpmedel som kräver utprovning och eventuell individuell anpassning av en ortopedingenjör omfattas av OT-införandet. Hjälpmedel kan endast förskrivas om det finns en anvisning* Hjälpmedelsanvisningar - Ortopedteknik - [Vårdgivare Skåne \(skane.se\)](https://vardgivare.skane.se/vardriktlinjer/hjalpmedel/anvisningar-sortiment/ortopedteknik/anvisningar/#193796) 

*Kompressionshjälpmedel SKA EJ beställs ej via Visma webSesam!*

Börja med att öppna upp Mottagare

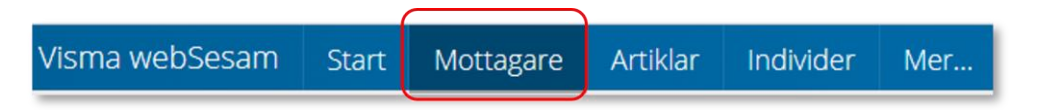

Skriv in patientens personnummer, 12 siffror, och klicka därefter på förstoringsglas för att söka.

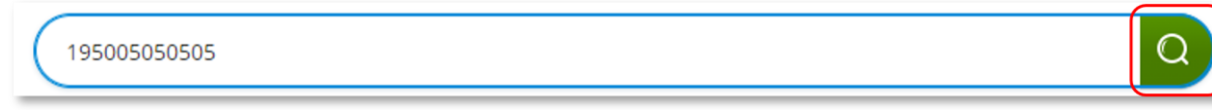

*Aktivitet – Ortopedtekniska tjänster till tjänsteleverantör används för att patient ska få hjälp med utprovning av hjälpmedel hos tjänsteleverantör.* 

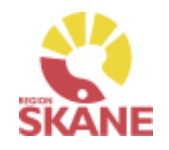

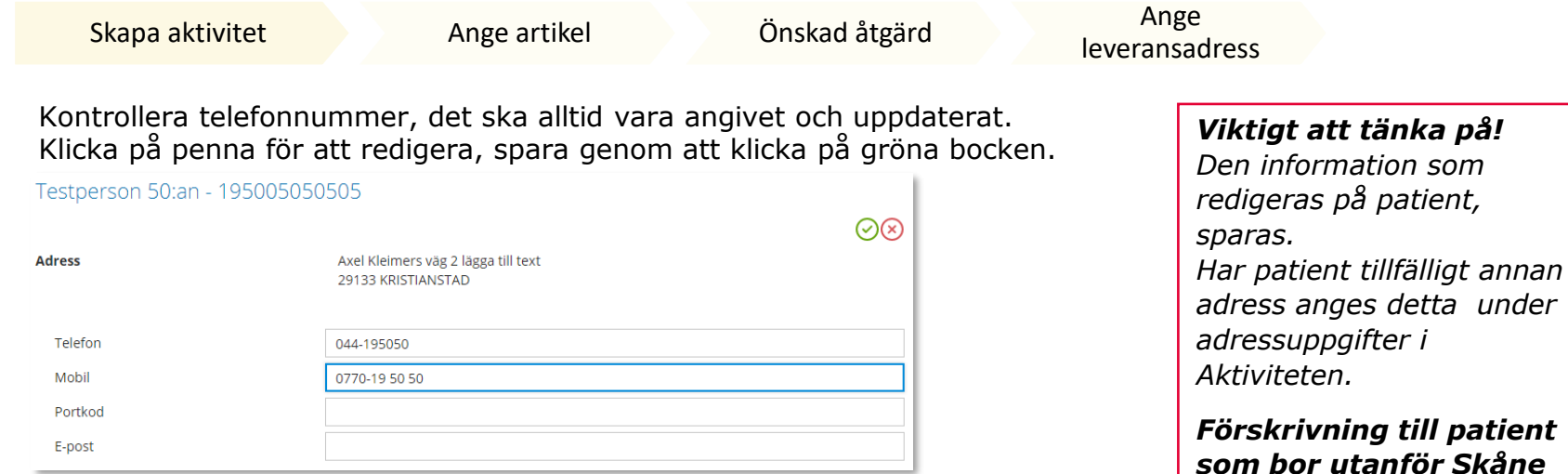

Till höger i bild i fält Registrera/ Skapa, klicka på pil ner och därefter på Aktivitet.

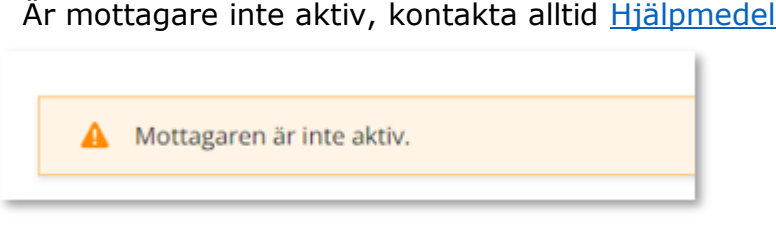

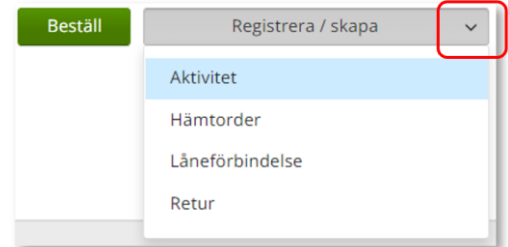

*Utomlänspatient, om patienten ej bor i Skåne är det förskrivarens ansvar att kontakta hemregionen för att inhämta godkännande att patienten behandlas av Region Skåne.*

*Hjälpmedel till patient som är asylsökande, papperslös, tilldelat personnummer och skyddade personuppgifter eller som bor utomlands, läs mer här*

 $\checkmark$ 

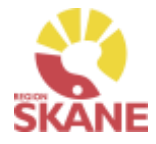

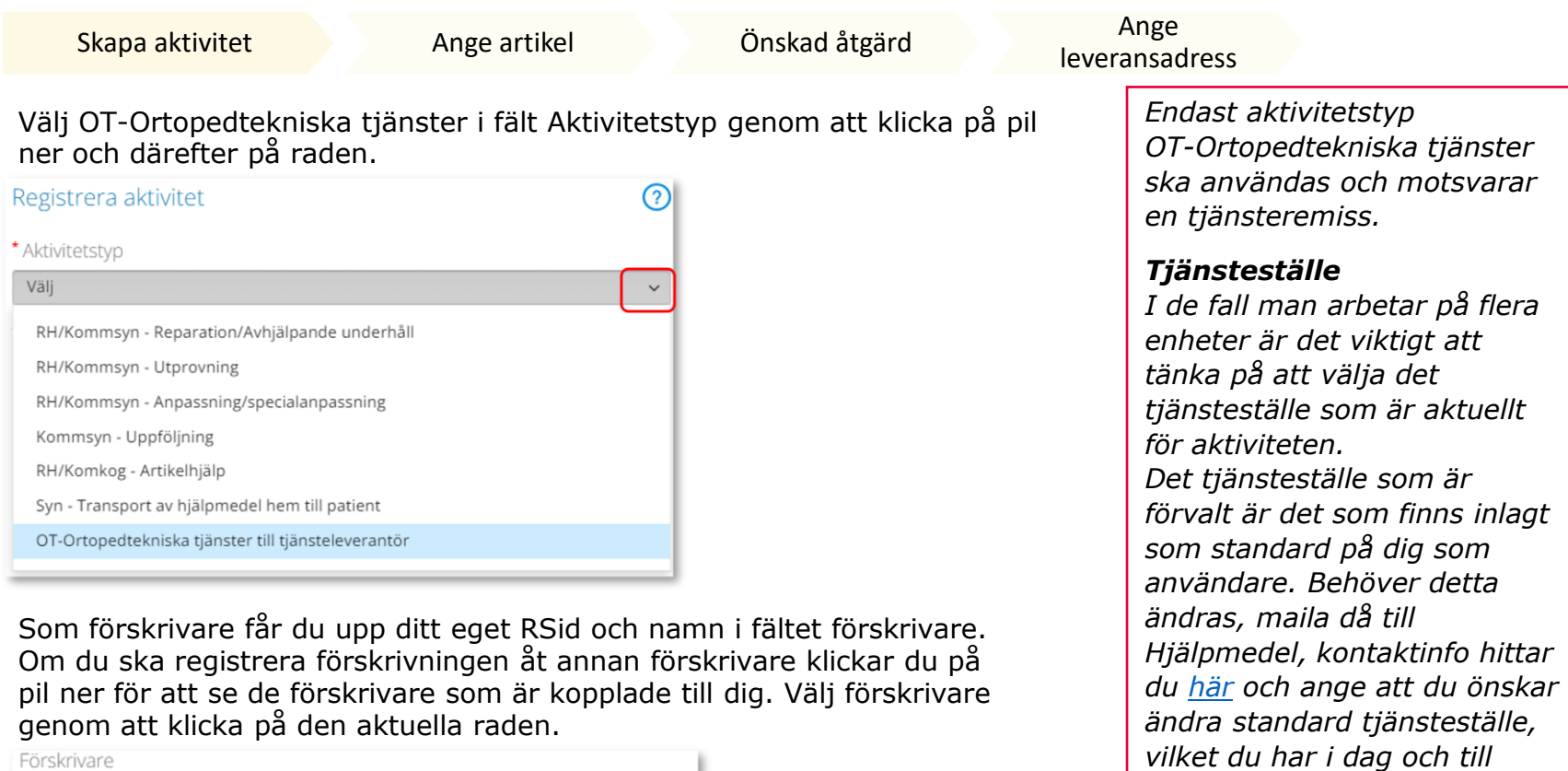

 $\check{~}$ Välj 999942 Testperson OT Kontrollera att ditt tjänsteställe är rätt.

Om du behöver ändra klicka på pil ner och klicka på rätt rad.

\*Tjänsteställe

999900 Vårdenhet Test

![](_page_3_Picture_7.jpeg)

![](_page_3_Picture_151.jpeg)

*Det tjänsteställe som väljs blir debiterat för de hjälpmedlen och tjänsterna som tjänsteleverantören levererar utifrån aktiviteten.* 

*vilket.*

![](_page_4_Picture_1.jpeg)

<span id="page-4-0"></span>[Skapa aktivitet](#page-1-0) Ange artikel [Önskad åtgärd](#page-5-0) Ange [leveransadress](#page-7-0) Välj tjänsteprodukt. *Välja artikel eller*  Klicka på pil ner och välj Tjänsteprodukten som hänvisar till ort för utförande. *inte? När man gör*  Tjänsteprodukt *aktivitet*  Välj tjänsteprodukt *Ortopedtekniska hjälpmedel till*  Aktiv ortopedteknik Helsingborg/Ängelholm *tjänsteleverantör ska aldrig ett*  Aktiv ortopedteknik Kristianstad/Simrishamn/Hässleholm/Ystad *befintligt*  Aktiv ortopedteknik Lund/Orup *hjälpmedel på hjälpmedelslistan*  Aktiv ortopedteknik Malmö/Trelleborg *väljas utan endast Tjänsteprodukt.*

Genom att välja huvudort når du även filialerna Följande orter har dessa filialer **Helsingborg/Ängelholm Kristianstad/Simrishamn/Hässleholm/Ystad Lund/Orup Malmö/Trelleborg**

Inga andra artiklar ska väljas.

Klicka på Nästa

![](_page_4_Picture_6.jpeg)

![](_page_5_Picture_1.jpeg)

<span id="page-5-0"></span>Skapa aktivitet Ange artikel Önskad åtgärd Ange

leveransadress

I rutan Önskad åtgärd/Felbeskrivning, beskriv ärendet och tänk på att vara så specifik som möjlig, delge bara information som är relevant och nödvändig. Inga specifika artiklar behöver anges, utan det är patientens behov som styr vad utprovning leder till.

Anteckna även om patient ska betala egenavgift för hjälpmedel.

Samma information som tidigare angavs på pappersremiss behöver anges här.

Aktivitetsartikel

Aktivitetsinformation

Aktiviteten avser Tolvan Junior. OT-Ortopedtekniska tjänster till tjänsteleverantör

#### \* Önskad åtgärd/Felbeskrivning

Beskriv ärendet och tänk på att vara så specifik som möjligt, delge bara information som är relevant och nödvändig.

Anteckna även om egenavgift ska utgå för hjälpmedel.

Om patienten ej bor i Skåne är det förskrivarens ansvar att kontakta hemregionen för att inhämta godkännande att patienten behandlas av Region Skåne. Anteckna godkännande från hemregion i detta fält.

Information gällande om patient är i behov tolk vid besök hos tjänsteleverantören behöver skrivas in, men även t ex information om ey smitta.

![](_page_5_Picture_17.jpeg)

Läs mer på nästa sida…

*Du kan läsa mer om* 

*Egenavgift*

*egenavgifter under anvisningar här.*

### *Filialer*

*Vill du att patient ska få hjälp via någon av filialerna, skriv in detta i fältet Önskad Åtgärd/Felbeskrivning*

![](_page_6_Picture_1.jpeg)

[Skapa aktivitet](#page-1-0) [Ange artikel](#page-4-0) Önskad åtgärd Ange

[leveransadress](#page-7-0)

*I rutan Önskad åtgärd/Felbeskrivning kan du även anteckna följande:*

### *Utomlänspatient*

*Om patienten ej bor i Skåne är det förskrivarens ansvar att kontakta hemregionen för att inhämta godkännande att patienten behandlas av Region Skåne. Anteckna godkännande från hemregion i detta fält.* 

### *Behandlingskostnad överstigande 50.000kr*

*En behandling som överskrider 50 000kr behöver godkännas av dig som förskrivare. Om du redan nu vet att behandlingen kommer överstiga 50 000kr kan du anteckna ditt godkännande här. Annars kommer Aktiv Ortopedteknik kontakta dig för godkännande och inte inleda behandlingen innan den blivit godkänd.*

### *Övrig information som är viktigt!*

*Information gällande om patient är i behov tolk vid besök hos tjänsteleverantören behöver skrivas in, men även t ex information om ev smitta.*

![](_page_6_Picture_81.jpeg)

Inget ska skrivas i fält Kommentar.

När du antecknat allt, klicka på Nästa

![](_page_6_Picture_16.jpeg)

![](_page_7_Picture_1.jpeg)

<span id="page-7-0"></span>Skapa aktivitet [Ange artikel](#page-4-0) [Önskad åtgärd](#page-5-0) Ange leveransadress

Välj Patientens adress under aktivitetsadress, det är alltid denna som anges.

![](_page_7_Picture_97.jpeg)

Vill man ange annan adress än den som patient är folkbokförd på, klicka på pennan och fyll i. Spara genom att klicka på grön bock.

![](_page_7_Picture_98.jpeg)

![](_page_7_Picture_99.jpeg)

### *Adress*

*Adress som anges ska alltid var patientens, Aktiv Ortopedteknik skickar brev till patient med kallelse och då behövs denna adress. Aktiv Ortopedteknik skickar aldrig hem hjälpmedel till patient, utan patient får hjälpmedel i samband med utprovning eller uppföljningsbesök hos tjänsteleverantören.*

*Om du väljer att fylla i en annan adress än den som patient är folkbokförd på sparas inte denna på Mottagare utan är endast kopplat till aktiviteten.* 

![](_page_8_Picture_1.jpeg)

![](_page_8_Picture_104.jpeg)

![](_page_8_Picture_105.jpeg)

### **Redigera lagd aktivitet**

En aktivitet som är lagd kan inte redigeras. Har något blivit fel? Maila Hjälpmedel för att få hjälp att korrigera eller makulera. Ange alltid det 8-siffriga nummer som du fick upp när du sparade aktiviteten.

### **Avbryta/återkalla lagd aktivitet/remiss**

En aktivitet/remiss gäller enligt det som står i remissen (oavsett om patienten bytt vårdcentral) om den inte stängs av någon med förskrivningsrätt.

Remitterande enhet bär kostnadsansvaret tills aktivitet/remiss löper ut eller avslutas.

För att avsluta/återkalla en lagd remiss kontakta Hjälpmedel, återkoppla med Aktivitetsnummer. [Här](#page-10-0) kan du läsa hur du söker en aktivitet.

![](_page_8_Picture_10.jpeg)

Kontakt till hjälpmedel hittar du [här.](https://vardgivare.skane.se/vardriktlinjer/hjalpmedel/bestallningssystemet-sesam/visma-websesam/)

# <span id="page-9-0"></span>Aktiviteter – OT Tjänst – Åtgärd mot kostnad

![](_page_9_Picture_1.jpeg)

Aktivitet – Ot Tjänst – Åtgärder mot kostnad

I de fall en patient redan har ett hjälpmedel som är levererat av tjänsteleverantören och det uppstår ett behov avhjälpande underhåll använder sig tjänsteleverantören av denna aktivitetstyp.

Avhjälpande underhåll avser åtgärd som ej är planerad och utförs för att återställa hjälpmedel som kräver reparation. Aktiv Ortopedteknik bedömer om reparation ska ske på hjälpmedel utifrån säkerhetsaspekter och om det är kostnadsmässigt försvarbart.

Du som användare av Visma webSesam lägger inte in denna aktivitetstyp men du kan se de åtgärder som görs av leverantören.

Aktivitetstypen OT Tjänst – Åtgärd mot kostnad kan ses under Mottagare och under Mer…

<span id="page-10-0"></span>![](_page_10_Picture_0.jpeg)

![](_page_10_Picture_1.jpeg)

Aktivitet - Sök

Via Mer… och under flik Aktivitet kan du söka efter aktiviteter som är gjorda på de olika tjänsteställen som du är kopplad till. Välj tjänsteställe genom klicka på pil ner och därefter klickar du på rad. Du ser alla aktiviteter som är kopplade till denna enhet.

Under Registrera väljer du vilken tidperiod du vill söka på genom att klicka på pil ner och därefter på rad.

Klicka på Sök

![](_page_10_Picture_35.jpeg)

### Sök aktivitet

Aktivitet - Sök

Du får nu träffar utifrån de val som gjorts i fallande ordning med senaste överst.

Genom att klicka på kolumnrubriker kan du välja vilken rubrik du vill sortera på och med hjälp av pilarna kan du se om de är sorterade stigande eller fallande.

För att sortera stigande fallande klickar du fler gånger på kolumnrubriken. Du kan endast söka på en kolumn åt gången.

![](_page_11_Picture_96.jpeg)

I kolumn Beställare ser du vem som har lagt aktivitet.

I kolumn Aktivitetstyp kan man utläsa vilken typ av aktivitet som är gjord, t ex om det är en Utprovning eller Artikelhjälp.

Inom produktområde Ortopedtekniska hjälpmedel används aktivitetstyper – OT-Ortopedtekniska tjänster till tjänsteleverantör som fungerar som remiss/aktivitet

Aktivitetstypen OT Tjänst – Åtgärd mot kostnad används då patientens sedan tidigare förskrivna hjälpmedel behöver repareras eller har behov av underhåll.

*Du kan se alla aktiviteter på aktuellt tjänsteställe, även dina kollegors.* 

*Förskrivs det från andra produktområden från tjänstestället, syns även dessa.*

*Här kan förekomma andra ordertyper.* 

![](_page_11_Picture_14.jpeg)

## Sök aktivitet

![](_page_12_Picture_1.jpeg)

Aktivitet - Sök

För att se mer information om en aktivitet, klicka på raden.

Ett nytt fönster öppnas.

Klicka på pil framför rubrik för att öppna upp och se mer

information i de olika sektionerna.

Under rubrik adress kan du se den adress som är angiven på aktiviteten.

Återgå till listan genom att klicka i rutan Sök, eller genom att klicka på kryss i rutan Aktivitet.

![](_page_12_Picture_48.jpeg)